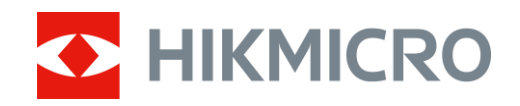

# Monokular termowizyjny Serie HIKMICRO LYNX i LYNX Pro

Podręcznik użytkownika, wersja 5.5.54 202212

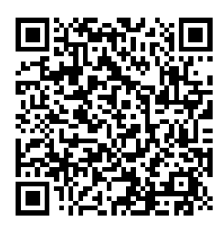

Kontakt

# Spis treści

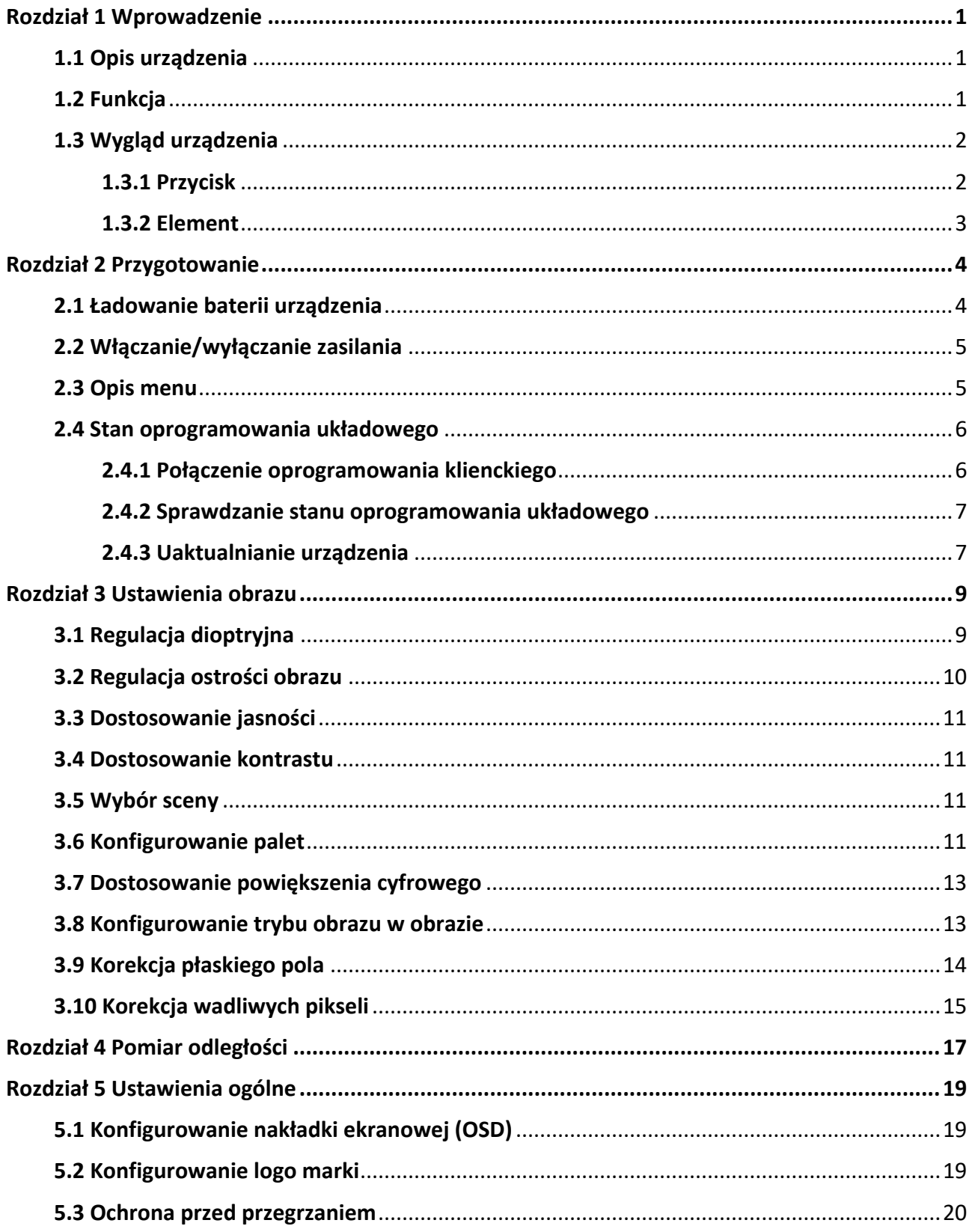

## Monokular termowizyjny Podręcznik użytkownika

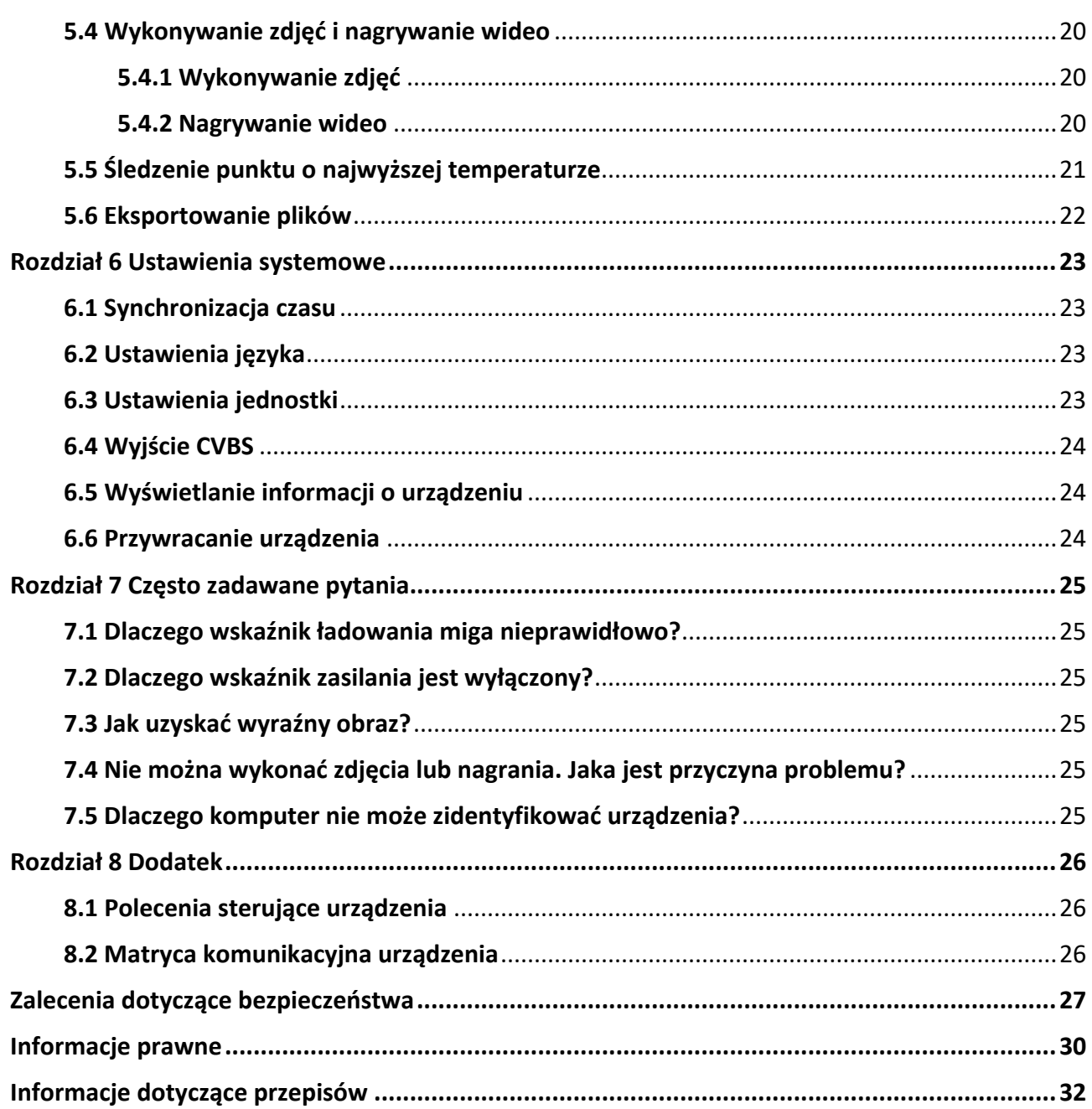

# **Rozdział1 Wprowadzenie**

## <span id="page-3-1"></span><span id="page-3-0"></span>**1.1 Opis urządzenia**

Monokulary termowizyjne z serii HIKMICRO LYNX i LYNX Pro umożliwiają między innymi obserwację lub pomiar odległości i mogą pełnić funkcję punktów dostępu. Wbudowany detektor termiczny o dużej czułości zapewnia wyraźny obraz nawet przy braku oświetlenia w otoczeniu. Urządzenie jest zazwyczaj używane podczas polowania, akcji poszukiwawczych i ratowniczych, turystyki pieszej lub podróżowania.

## <span id="page-3-2"></span>**1.2 Funkcja**

### **Pomiar odległości**

Urządzenie może ustalić odległość celu od punktu obserwacji.

### **Śledzenie punktu o najwyższej temperaturze**

urządzenie może wykryć i oznaczyć na monitorowanej scenie punkt o najwyższej temperaturze. Ta funkcja jest zależna od modelu kamery.

#### **Korekcja obrazu**

urządzenie obsługuje korekcję wadliwych pikseli (DPC, Defective Pixel Correction) i korekcję płaskiego pola (FFC, Flat Field Correction), umożliwiającą optymalizację jakości obrazu.

### **Połączenie oprogramowania klienckiego**

urządzenie umożliwia wykonywanie zdjęć, nagrywanie wideo i konfigurowanie ustawień przy użyciu aplikacji HIKMICRO Sight po połączeniu z telefonem przy użyciu punktu dostępu.

#### **Przechowywanie**

Wbudowany moduł pamięci umożliwia nagrywanie wideo i wykonywanie zdjęć.

## <span id="page-4-0"></span>**1.3 Wygląd urządzenia**

### <span id="page-4-1"></span>**1.3.1 Przycisk**

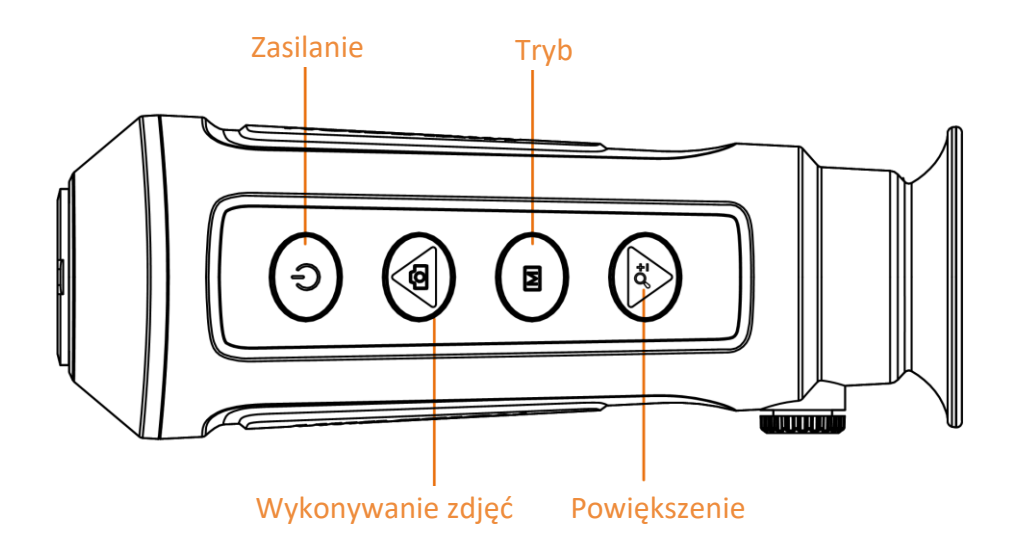

### **Rysunek 1-1 Przyciski urządzenia**

### **Tabela 1-1 Funkcja przycisku**

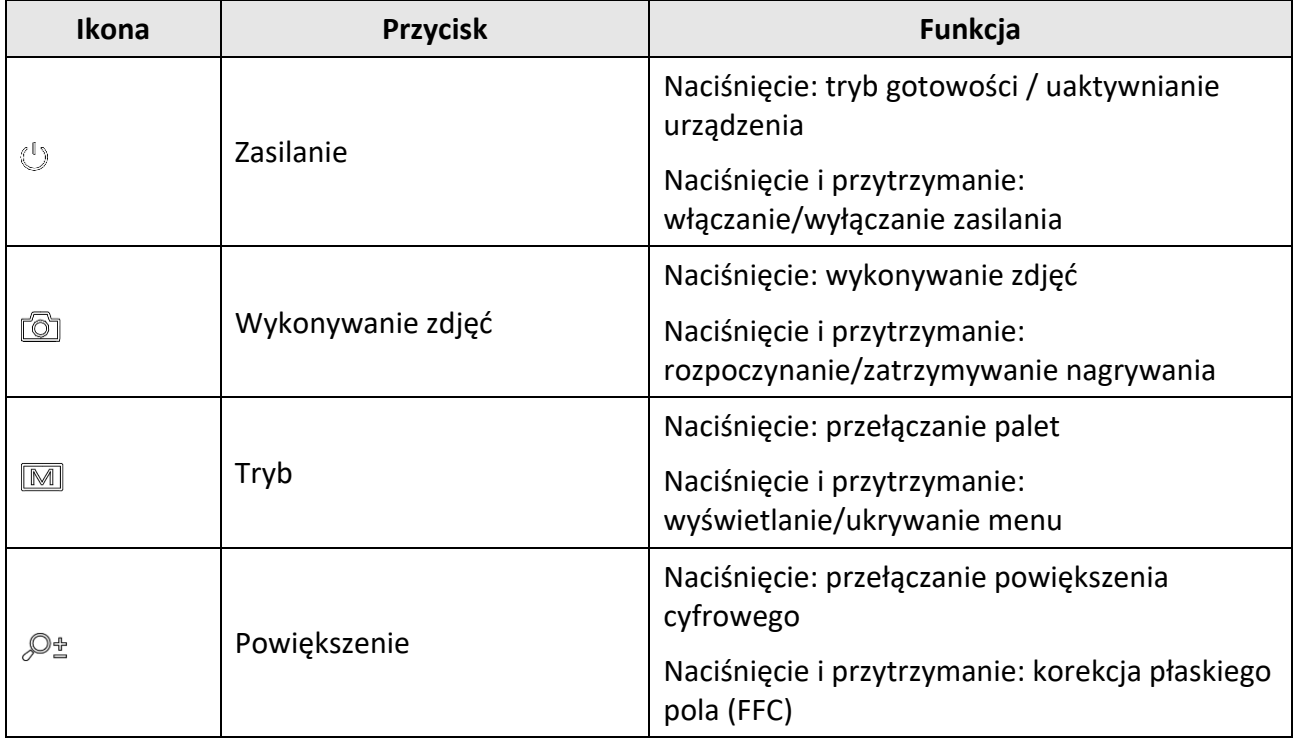

### <span id="page-5-0"></span>**1.3.2 Element**

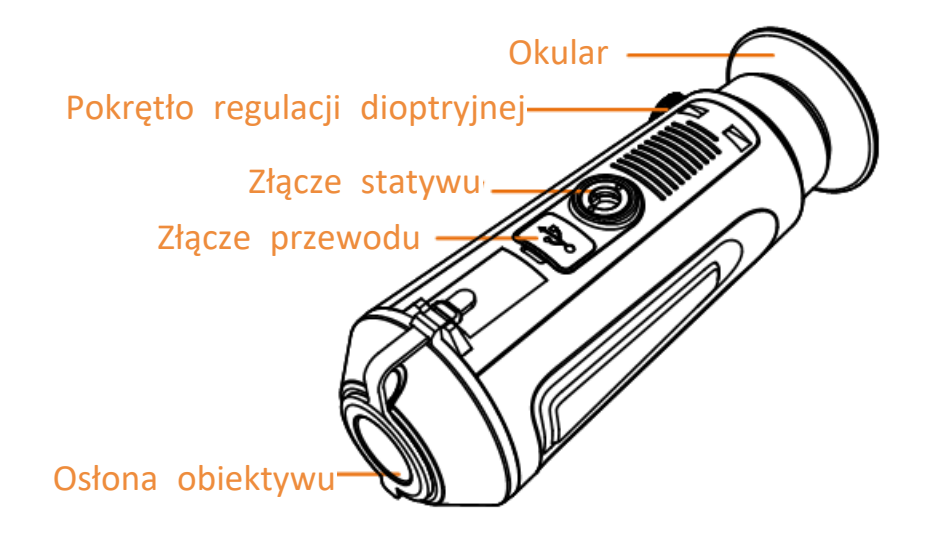

### **Rysunek 1-2 Elementy urządzenia**

- Osłona obiektywu: ochrona obiektywu przed kurzem, pyłem lub zarysowaniem
- Pokrętło regulacji dioptryjnej: regulacja dioptryjna
- Złącze przewodu: podłączanie do urządzenia zasilacza lub przewodu Type-C w celu przesyłania danych
- Złącze statywu: mocowanie statywu
- Okular: pierwszy element urządzenia po stronie użytkownika ułatwiający obserwację celu

# **Rozdział2 Przygotowanie**

<span id="page-6-0"></span>Wyjmij urządzenie i akcesoria z opakowania. Upewnij się, że w pakiecie z produktem dostarczono odpowiednie urządzenie i akcesoria gotowe do użytku. Przeczytaj podręcznik użytkownika, aby poznać procedury korzystania z urządzenia i zalecenia producenta.

## <span id="page-6-1"></span>**2.1 Ładowanie baterii urządzenia**

Po uruchomieniu urządzenia w nakładce ekranowej (OSD) wyświetlane są informacje o stanie baterii. Gdy poziom naładowania baterii jest niski, należy naładować baterię, aby umożliwić prawidłowe funkcjonowanie urządzenia.

### **Zanim rozpoczniesz**

- Temperatura podczas ładowania powinna należeć do zakresu od 0 C do 45°C.
- Naładuj baterię urządzenia przy użyciu dostarczonego przewodu.

### **Procedura**

- 1. Podnieś pokrywę złącza przewodu.
- 2. Podłącz przewód i naładuj baterię urządzenia.

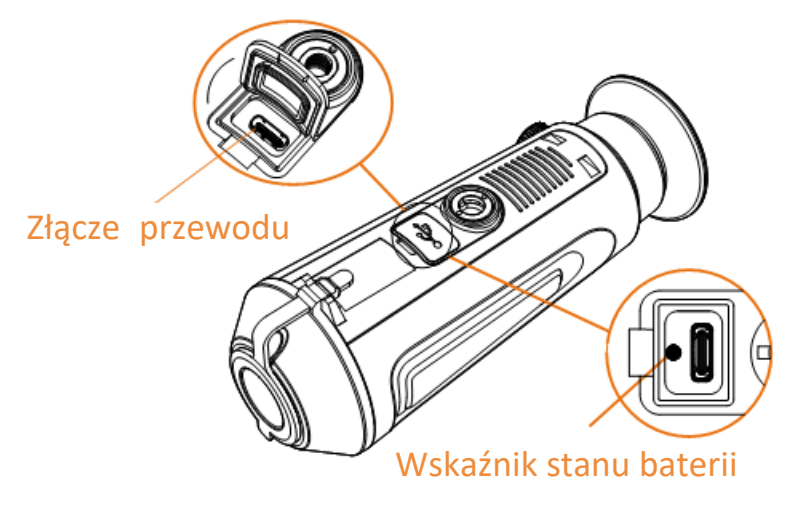

### **Rysunek 2-1 Złącze przewodu**

- Miga (czerwony i zielony): wystąpił błąd.
- Włączony (czerwony): bateria jest prawidłowo ładowana.
- Włączony (zielony): bateria jest całkowicie naładowana.
- Wył: bateria nie jest ładowana.

### **Uwaga**

- Przed pierwszym użyciem urządzenia należy ładować jego baterię przez ponad pięć godzin.
- Wbudowana bateria typu 18650 powinna mieć wymiary 24 mm × 72 mm, napięcie znamionowe 3,635 V DC i pojemność 3350 mAh.

## <span id="page-7-0"></span>**2.2 Włączanie/wyłączanie zasilania**

### **Włączanie zasilania**

Gdy urządzenie jest zasilane przewodowo lub poziom naładowania baterii jest dostateczny, naciśnij przycisk  $\circled{1}$  i przytrzymaj go przez dwie sekundy, aby włączyć zasilanie urządzenia.

### **Wyłączanie zasilania**

Gdy urządzenie jest włączone, naciśnij przycisk  $\mathbb{U}$  i przytrzymaj go przez dwie sekundy, aby wyłączyć zasilanie urządzenia.

### **Uwaga**

- Podczas wyłączania zasilania urządzenia pojawia się wskaźnik odliczania. Aby przerwać odliczanie i anulować wyłączanie zasilania, wystarczy nacisnąć dowolny przycisk.
- Nie można anulować automatycznego wyłączania zasilania przy niskim napięciu baterii.

### **Automatyczne wyłączanie zasilania**

Można skonfigurować czas automatycznego wyłączania zasilania urządzenia.

### **Procedura**

1. Naciśnij i przytrzymaj przycisk  $\mathbb M$ , aby wyświetlić menu.

2. Wybierz pozycję (b), a następnie naciśnij przycisk [M], aby wybrać czas automatycznego wyłączania zasilania zgodnie z wymaganiami.

3. Naciśnij i przytrzymaj przycisk [M], aby zapisać i zakończyć.

### **Uwaga**

- $\bullet$  Ikona baterii wskazuje stan baterii. Ikona  $\Box$  oznacza, że bateria jest całkowicie naładowana, a ikona  $\blacksquare$  sygnalizuje niskie napięcie baterii.
- Gdy zostanie wyświetlony komunikat o niskim napięciu baterii, należy ją naładować.
- Odliczanie do automatycznego wyłączenia zasilania rozpocznie się ponownie, gdy tryb gotowości urządzenia zostanie zakończony lub urządzenie zostanie ponownie uruchomione.

## <span id="page-7-1"></span>**2.3 Opis menu**

Gdy zasilanie urządzenia jest włączone, naciśnij przycisk  $\mathbb{M}$ , aby wyświetlić menu.

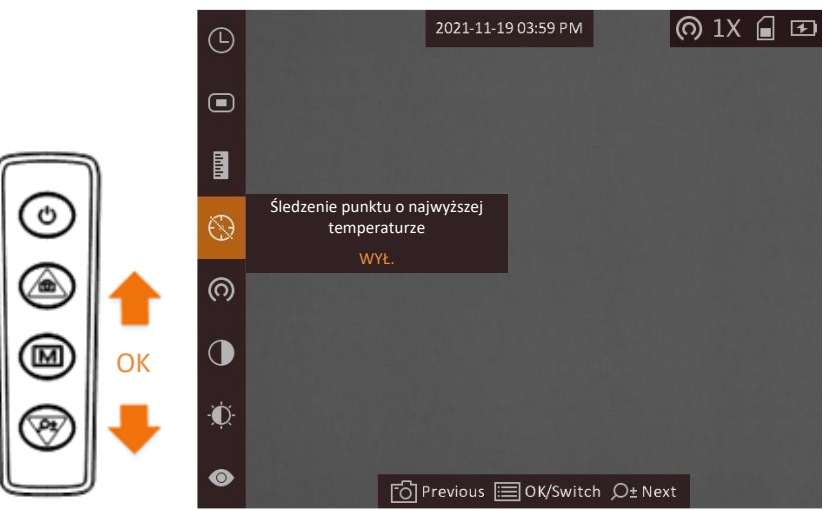

#### **Rysunek 2-2 Opis menu**

- Naciśnij przycisk (o), aby przesunąć kursor w górę.
- Naciśnij przycisk  $\mathcal{P}_{\pm}$ , aby przesunąć kursor w dół.
- Naciśnij przycisk <sub>,</sub> aby potwierdzić ustawienia. Naciśnięcie i przytrzymanie tego przycisku powoduje zamknięcie menu.

## <span id="page-8-0"></span>**2.4 Stan oprogramowania układowego**

### <span id="page-8-1"></span>**2.4.1 Połączenie oprogramowania klienckiego**

Można połączyć urządzenie z aplikacją HIKMICRO Sight przy użyciu punktu dostępu, aby wykonywać zdjęcia, nagrywać wideo lub konfigurować ustawienia telefonu.

### **Procedura**

- 1. Naciśnij i przytrzymaj przycisk  $\mathbb{M}$ , aby wyświetlić menu urządzenia.
- 2. Naciśnij przycisk (o , aby włączyć punkt dostępu.
- 3. Włącz funkcję WLAN telefonu, a następnie ustanów połączenie z punktem dostępu.
	- Nazwa punktu dostępu: numer seryjny modułu HIK-IPTS
	- Hasło punktu dostępu: numer seryjny
- 4. Aby pobrać i zainstalować tę aplikację, wyszukaj "HIKMICRO Sight" w witrynie internetowej App Store (system iOS) lub Google Play™ (system Android) albo zeskanuj kod QR.

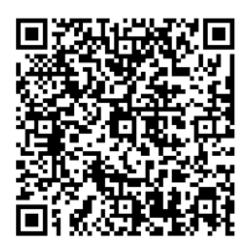

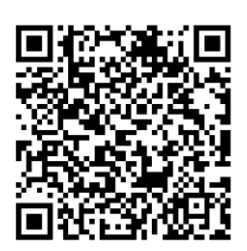

System Android System iOS

5. Uruchom aplikację i połącz telefon z urządzeniem. W telefonie zostanie wyświetlone okno urządzenia.

### **Uwaga**

- Urządzenie nie może połączyć się z aplikacją, jeżeli nieprawidłowe hasło zostanie wprowadzone kilka razy. Aby zresetować urządzenie i ponownie połączyć aplikację, zobacz *[Przywracanie urządzenia](#page-26-2)*.
- Przed pierwszym użyciem urządzenia należy je aktywować. Po aktywacji należy zmienić hasło domyślne.

### <span id="page-9-0"></span>**2.4.2 Sprawdzanie stanu oprogramowania układowego**

### **Procedura**

- 1. Uruchom aplikację HIKMICRO Sight i połącz ją z urządzeniem.
- 2. Sprawdź, czy obok połączenia jest wyświetlany czerwony punkt. Jeżeli czerwony punkt nie jest wyświetlany, oznacza to, że oprogramowanie układowe jest najnowszą wersją. W przeciwnym wypadku oprogramowanie układowe nie jest najnowszą wersją.

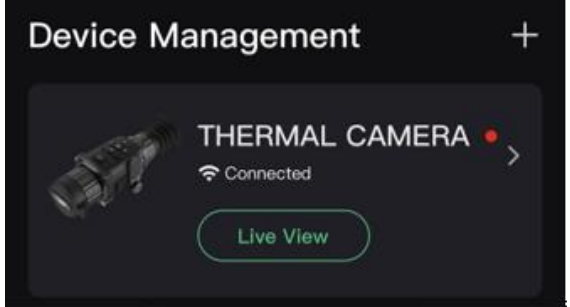

### **Rysunek 2-3 Sprawdzanie stanu oprogramowania układowego**

3. (Opcjonalne) Jeżeli oprogramowanie układowe nie jest najnowszą wersją, uaktualnij urządzenie. Zobacz *[Uaktualnianie urządzenia](#page-9-1)*.

### <span id="page-9-1"></span>**2.4.3 Uaktualnianie urządzenia**

### **Uaktualnianie urządzenia przy użyciu aplikacji HIKMICRO Sight**

### **Zanim rozpoczniesz**

Zainstaluj aplikację HIKMICRO Sight w telefonie i połącz ją z urządzeniem.

### **Procedura**

- 1. Naciśnij serię urządzenia, aby wyświetlić stronę informacji o urządzeniu.
- 2. Naciśnij przycisk **Uaktualnij urządzenie**, aby wyświetlić stronę uaktualniania oprogramowania układowego.
- 3. Naciśnij przycisk **Aktualizuj**, aby rozpocząć uaktualnianie.

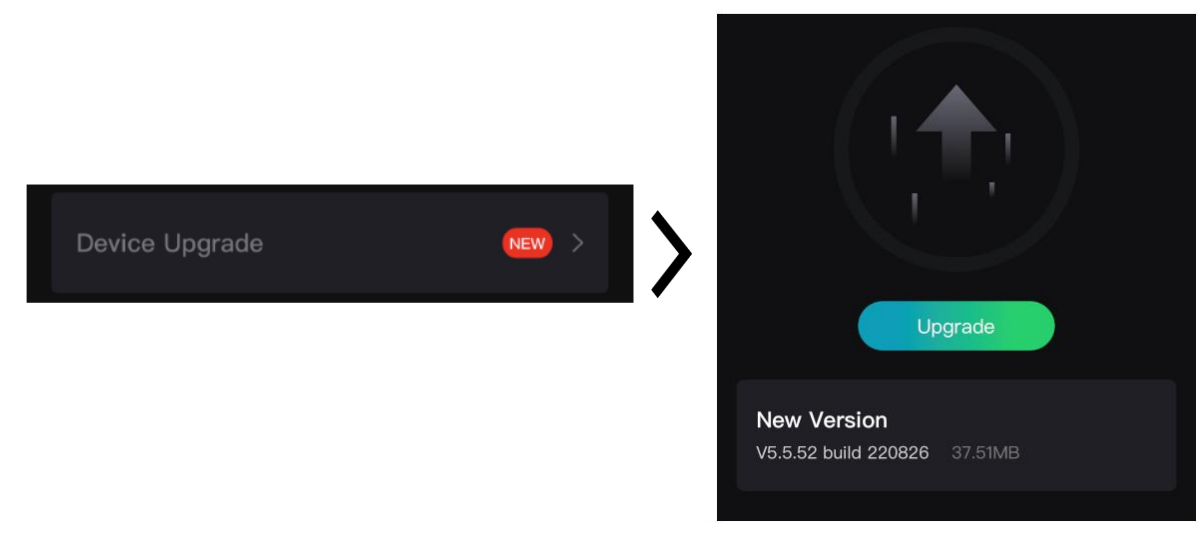

### **Rysunek 2-4 Uaktualnianie oprogramowania układowego**

### **Uwaga**

Operacja uaktualnienia jest zależna od aktualizacji aplikacji. Aby uzyskać informacje referencyjne, skorzystaj z dokumentacji danej wersji aplikacji.

### **Uaktualnianie urządzenia przy użyciu komputera**

#### **Zanim rozpoczniesz**

Najpierw pobierz pakiet uaktualnienia.

#### **Procedura**

- 1. Podłącz urządzenie do komputera przewodem.
- 2. Wyświetl zawartość wykrytego dysku, skopiuj plik uaktualnienia i wklej go do katalogu głównego urządzenia.
- 3. Odłącz urządzenie od komputera.
- 4. Uruchom urządzenie ponownie.

### **Wynik**

Urządzenie zostanie uaktualnione automatycznie. Informacje o procesie uaktualnienia są wyświetlane w oknie głównym.

# **Rozdział3 Ustawienia obrazu**

<span id="page-11-0"></span>Można konfigurować palety, jasność, sceny, korekcję płaskiego pola (FFC) i korekcję wadliwych pikseli (DPC), aby uzyskać najlepszy obraz.

## <span id="page-11-1"></span>**3.1 Regulacja dioptryjna**

Spójrz w okular i skieruj urządzenie na cel. Korzystając z pokrętła regulacji dioptryjnej, uzyskaj wyraźną tekstową nakładkę ekranową (OSD) lub obraz.

## **Uwaga**

NIE wolno dotykać soczewki obiektywu podczas regulacji dioptryjnej, ponieważ może to spowodować powstanie smug na soczewce.

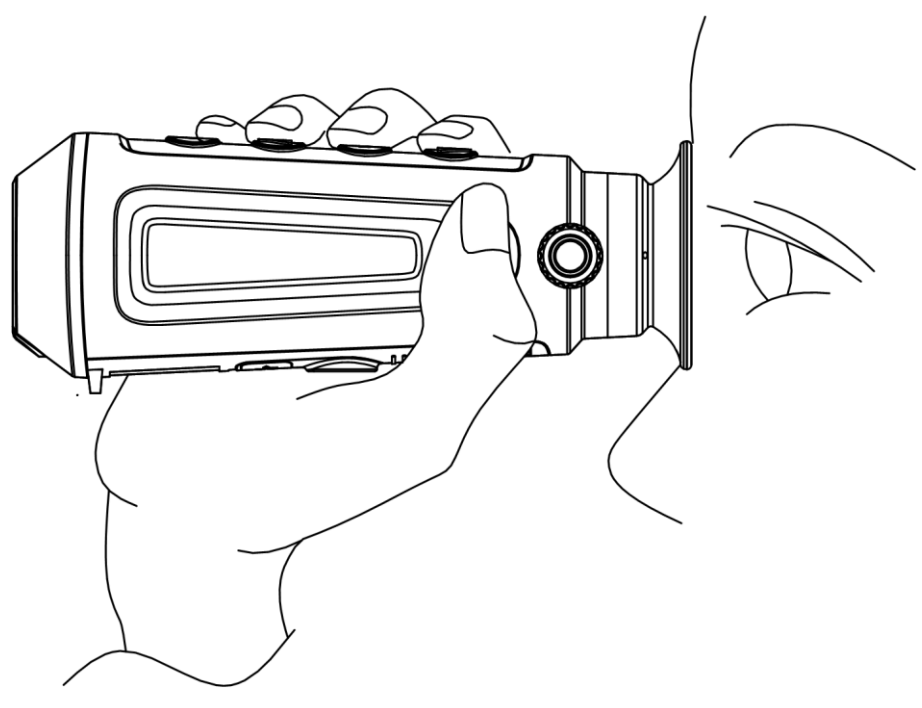

**Rysunek 3-1 Obserwacja celu**

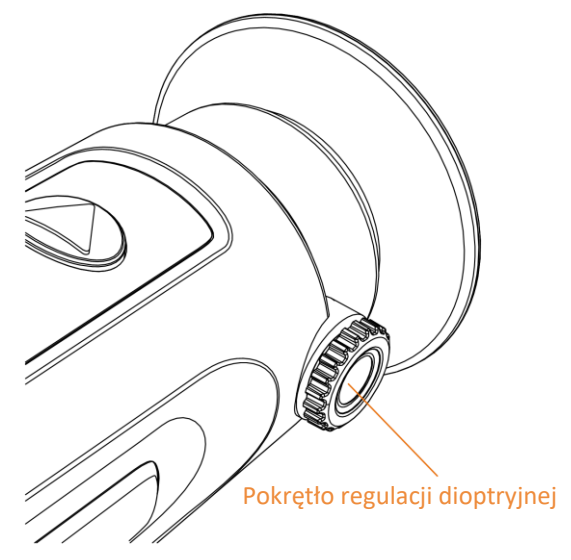

**Rysunek 3-2 Regulacja dioptryjna**

## <span id="page-12-0"></span>**3.2 Regulacja ostrości obrazu**

Nieznacznie obróć pierścień regulacji ostrości obrazu, znajdujący się na obiektywie.

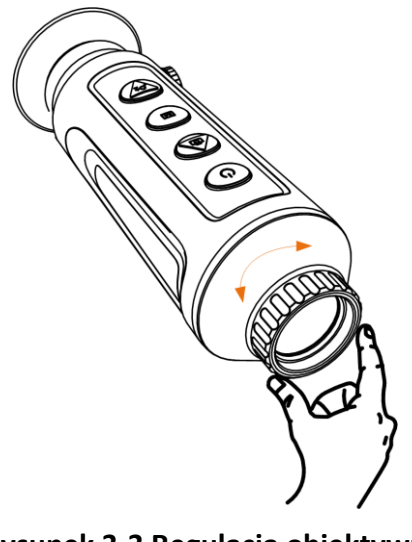

**Rysunek 3-3 Regulacja obiektywu**

## **Uwaga**

- NIE wolno dotykać obiektywu palcami lub ostrymi przedmiotami.
- Ta funkcja jest zależna od modelu kamery.

## <span id="page-13-0"></span>**3.3 Dostosowanie jasności**

Wybierz pozycję  $\Omega$ , a następnie naciśnij przycisk  $\mathbb M$ , aby dostosować jasność obrazu. W trybie wyróżniania wyższych temperatur białym kolorem (Ciepłe jasne) im większe ustawienie jasności, tym jaśniejsze są gorące obszary. Na poniższym rysunku przedstawiono wygląd obrazu w trybie wyróżniania wyższych temperatur białym kolorem (przeciwnie do trybu wyróżniania czarnym kolorem).

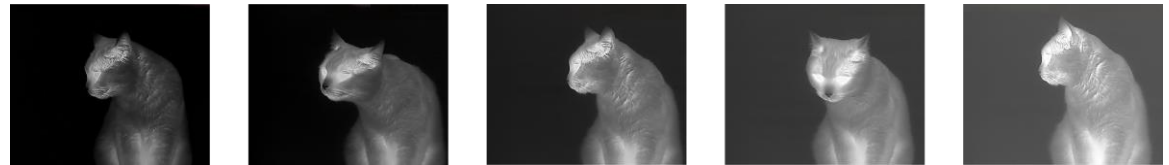

<span id="page-13-1"></span>**Rysunek 3-4 Dostosowanie jasności w trybie wyróżniania wyższych temperatur białym kolorem**

## **3.4 Dostosowanie kontrastu**

<span id="page-13-2"></span>Wybierz pozycję  $\bigcirc$ , a następnie naciśnij przycisk  $\mathbb M$ , aby dostosować kontrast obrazu.

## **3.5 Wybór sceny**

Można wybrać odpowiedni tryb obserwacji zależnie od bieżącego zastosowania urządzenia, aby uzyskać lepszy obraz.

### **Procedura**

- 1. Naciśnij i przytrzymaj przycisk M, aby wyświetlić menu.
- 2. Wybierz pozycję  $\bullet$ , a następnie naciśnij przycisk M, aby przełączyć scenę.
	- $\bullet$  reprezentuje tryb rozpoznawania, zalecany w trybie sceny zwykłej.
	- $-$  **A** reprezentuje tryb szaty roślinnej, zalecany w przypadku polowania.
- <span id="page-13-3"></span>3. Naciśnij i przytrzymaj przycisk  $\mathbb{M}$ , aby zapisać ustawienia i zakończyć.

## **3.6 Konfigurowanie palet**

Dostępne są różne palety umożliwiające dostosowanie sposobu wyświetlania obrazu sceny. Naciśnij przycisk M, aby przełączyć palety.

### **Ciepłe jasne**

Obszary o wyższej temperaturze są jaśniejsze na wyświetlanym obrazie. Im wyższa temperatura, tym jaśniejszy obszar obrazu.

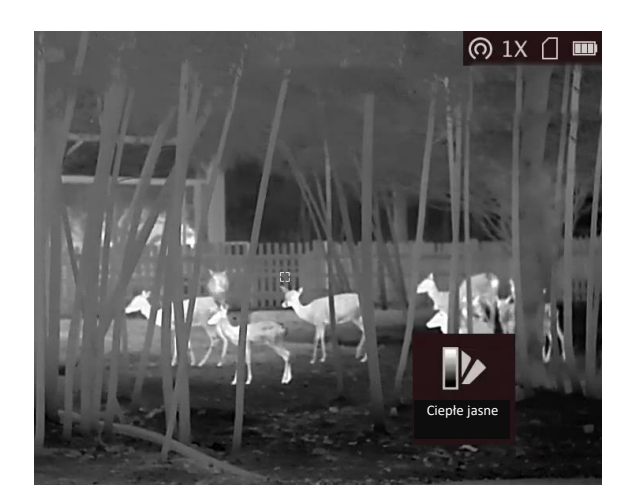

#### **Ciepłe ciemne**

Obszary o wyższej temperaturze są ciemniejsze na wyświetlanym obrazie. Im wyższa temperatura, tym ciemniejszy dany obszar obrazu.

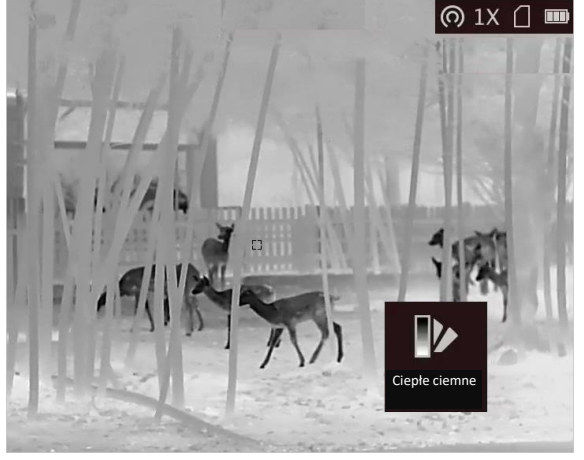

### **Ciepłe czerwone**

Obszary o wyższej temperaturze są wyróżniane czerwonym kolorem na wyświetlanym obrazie. Im wyższa temperatura, tym bardziej czerwony obszar obrazu.<br>  $\Box$  11  $\Box$ 

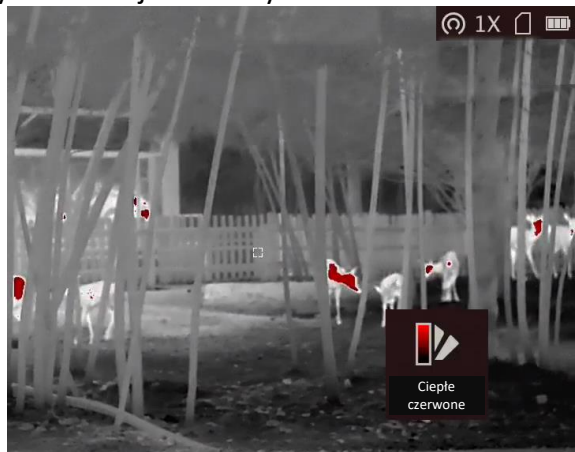

### **Scalenie**

Obszary obrazu są wyróżniane w kolejności od najwyższej do najniższej temperatury odpowiednio białym, żółtym, czerwonym, różowym i purpurowym kolorem.

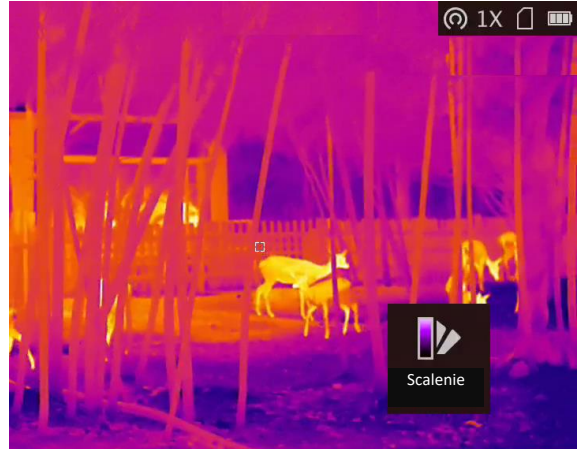

## <span id="page-15-0"></span>**3.7 Dostosowanie powiększenia cyfrowego**

Ta funkcja umożliwia powiększanie widoku obrazu. Naciśnij przycisk  $\mathbb{Q}^*$  w podglądzie na żywo, aby przełączyć ustawienia 1x, 2x, 4x i 8x.

### **Uwaga**

Ta funkcja jest zależna od modelu kamery.

## <span id="page-15-1"></span>**3.8 Konfigurowanie trybu obrazu w obrazie**

### **Procedura**

- 1. Aby wyświetlić menu, gdy wyświetlany jest podgląd na żywo, naciśnij i przytrzymaj przycisk  $\boxed{M}$ .
- 2. Wybierz pozycję  $\Box$ , a następnie naciśnij przycisk  $\mathbb M$ , aby włączyć lub wyłączyć tryb PIP. Szczegóły są wyświetlane w centrum górnej części ekranu podglądu.
- 3. Naciśnij i przytrzymaj przycisk [M], aby zapisać ustawienia i zakończyć.

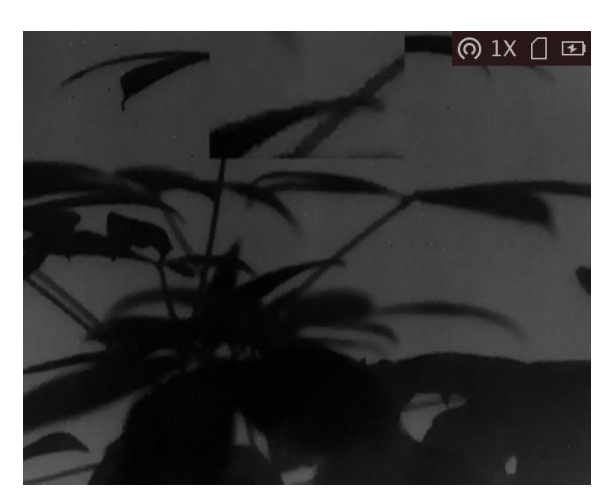

**Rysunek 3-5 Konfigurowanie trybu obrazu w obrazie**

### **Uwaga**

Jeżeli funkcja powiększenia cyfrowego jest włączona, powiększenie jest zmieniane tylko w widoku PIP.

## <span id="page-16-0"></span>**3.9 Korekcja płaskiego pola**

Ta funkcja umożliwia korekcję niejednorodności ekranu.

### **Procedura**

1. Naciśnij i przytrzymaj przycisk [M], aby wyświetlić menu.

- 2. Wybierz pozycję  $\bigoplus$ , a następnie naciśnij przycisk  $\mathbb{M}$ , aby włączyć tryb korekcji FFC.
	- Ręczne: naciśnij i przytrzymaj przycisk  $\mathcal{D}_{\pm}$  w podglądzie na żywo, aby skorygować niejednorodność ekranu.
	- Automatyczne: urządzenie wykonuje automatycznie korekcję płaskiego pola (FFC, Flat Field Correction) zgodnie ze skonfigurowanym harmonogramem podczas włączania kamery.
	- Zewnętrzne: załóż osłonę obiektywu, a następnie naciśnij i przytrzymaj przycisk  $\mathcal{P}_2$ w podglądzie na żywo, aby skorygować niejednorodność ekranu.
- 3. Naciśnij i przytrzymaj przycisk  $\mathbb M$ , aby zapisać ustawienia i zakończyć.

## **Uwaga**

Odliczanie rozpoczyna się przed rozpoczęciem automatycznego wykonywania korekcji płaskiego pola (FFC, Flat Field Correction) przez urządzenie.

## <span id="page-17-0"></span>**3.10 Korekcja wadliwych pikseli**

Urządzenie może korygować wadliwe piksele (DPC) ekranu, które nie funkcjonują prawidłowo.

### **Procedura**

- 1. Naciśnij i przytrzymaj przycisk M, aby wyświetlić menu.
- 2. Wybierz pozycję **ink**a następnie naciśnij przycisk **M**, aby wyświetlić okno korekcji wadliwych pikseli (DPC).
- 3. W oknie korekcji DPC naciśnij przycisk M, aby wybrać pozycję Oś, a następnie naciśnij przycisk w celu przełączenia kierunku przesuwania kursora. Wybranie opcji **X** powoduje przemieszczanie kursora w lewo i w prawo, a wybranie opcji **Y** powoduje przemieszczanie kursora w górę i w dół.
- 4. Naciśnij przycisk  $\circled{2}$ lub  $\mathcal{P}_2^*$ , aby przesunąć kursor do wadliwego piksela, a następnie naciśnij przycisk **M** w celu wybrania ustawienia N opcji Oś.
- 5. Korzystając z przycisku  $\circled{1}$ lub  $\circled{2}$ : wybierz pozycję DPC, a następnie naciśnij przycisk  $\circled{1}$ , aby skorygować wadliwy piksel.
- 6. Naciśnij i przytrzymaj przycisk  $\mathbb{M}$ , aby zakończyć.

### **Uwaga**

● Wybrany wadliwy piksel można powiększyć i wyświetlić w prawym dolnym rogu ekranu.

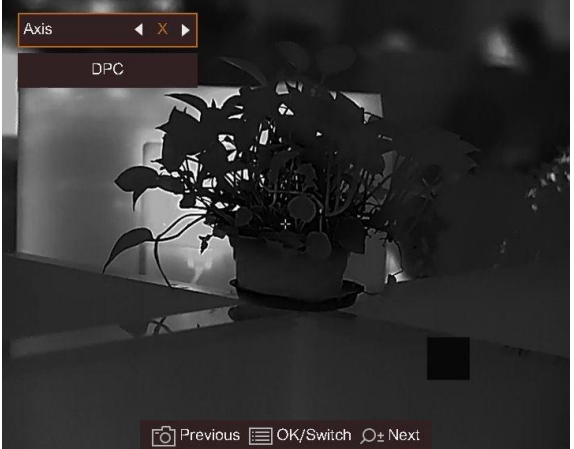

**Rysunek 3-6 Korekcja wadliwych pikseli**

● Jeżeli nakładka ekranowa (OSD) przesłania wadliwy piksel, przesuwaj kursor do wadliwego piksela, aby spowodować automatyczne wyświetlenie lustrzanego obrazu OSD przez urządzenie.

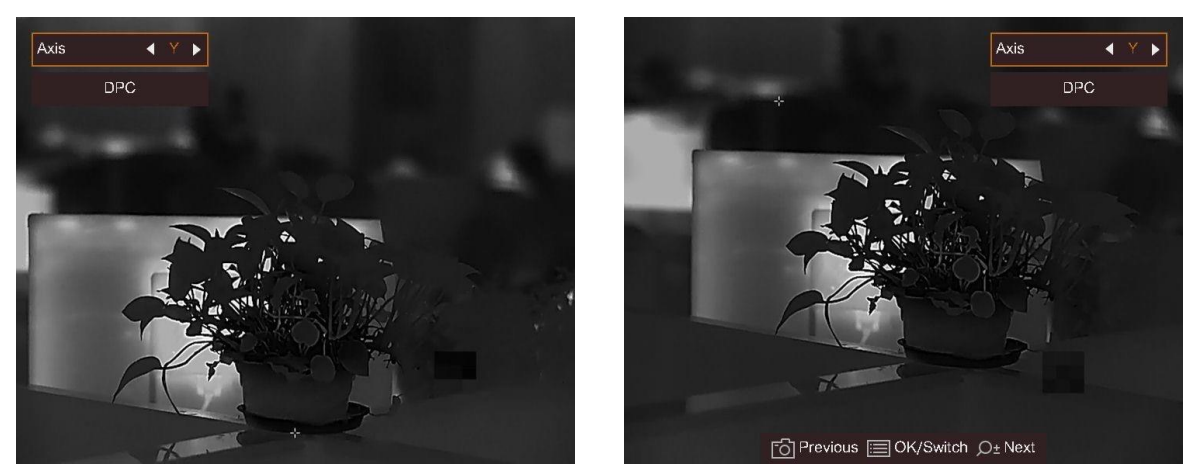

**Rysunek 3-7 Obraz lustrzany**

# **Rozdział4 Pomiar odległości**

<span id="page-19-0"></span>Urządzenie może ustalić odległość celu od punktu obserwacji.

#### **Zanim rozpoczniesz**

Podczas pomiaru odległość nie wolno poruszać urządzeniem ani zmieniać lokalizacji. Ignorowanie tego zalecenia może niekorzystanie wpłynąć na dokładność pomiaru.

### **Procedura**

- 1. Naciśnij i przytrzymaj przycisk [M], aby wyświetlić menu.
- 2. Wybierz pozycję  $\blacksquare$ , a następnie naciśnij przycisk  $\blacksquare$ , aby wyświetlić ustawienia.
	- 1) Naciśnij przycisk  $\textcircled{2}$  lub  $\textcircled{2}$  aby wybrać cel **Jeleń, Szary wilk, Brązowy niedźwiedź** lub **Niestandardowe**.
	- 2) Ustaw wysokość celu.

### **Uwaga**

Dostępne są ustawienia wysokości od 0,1 m do 9,0 m.

- 3) Naciśnij przycisk M, aby potwierdzić.
- 3. Ustaw centrum górnego znacznika zgodnie z górną krawędzią celu. Naciśnij przycisk  $\mathbb{M}$ , aby potwierdzić. Kursor wskazujący górną krawędź celu będzie migać.
- 4. Ustaw centrum dolnego znacznika zgodnie z dolną krawędzią celu. Naciśnij przycisk  $\mathbb{M}$ , aby potwierdzić.

### **Wynik**

W lewym górnym rogu obrazu wyświetlany jest wynik pomiaru odległości i wysokość celu.

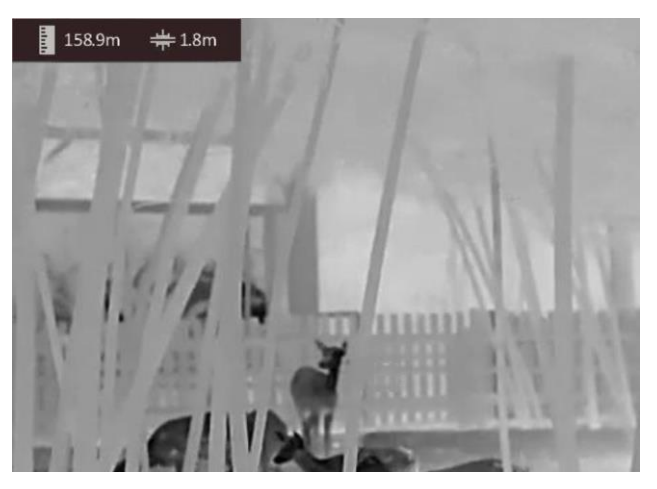

**Rysunek 4-1 Wynik pomiaru**

### **Uwaga**

- Wyświetl ekran pomiaru odległości, a następnie naciśnij przycisk  $\boxed{M}$ , aby wyświetlić wynik poprzedniego pomiaru.
- Gdy funkcja PIP jest włączona, panel PIP jest wyświetlany w oknie pomiaru odległości.

# **Rozdział5 Ustawienia ogólne**

## <span id="page-21-1"></span><span id="page-21-0"></span>**5.1 Konfigurowanie nakładki ekranowej (OSD)**

Można wyświetlić lub ukryć wybrane informacje (OSD) wyświetlane na ekranie podglądu na żywo.

### **Procedura**

- 1. Naciśnij i przytrzymaj przycisk [M], aby wyświetlić menu.
- 2. Wybierz pozycję  $\Box$ , a następnie naciśnij przycisk  $\mathbb M$ , aby wyświetlić ustawienia nakładki ekranowej (OSD).
- 3. Naciśnij przycisk  $\circled{2}$ lub  $\circled{2}$  aby wybrać informacje OSD, które chcesz wyświetlić lub ukryć.
- <span id="page-21-2"></span>4. Naciśnij przycisk  $\mathbb{M}$ , aby wyświetlić lub ukryć wybrane informacje OSD.

## **5.2 Konfigurowanie logo marki**

Można dodać logo marki na ekranie podglądu na żywo, zdjęć i nagrań wideo.

### **Procedura**

- 1. Naciśnij i przytrzymaj przycisk [M], aby wyświetlić menu.
- 2. Wybierz pozycję ...
- 3. Naciśnij przycisk M, aby włączyć opcję Logo marki.
- 4. Naciśnij i przytrzymaj przycisk  $\mathbb M$ , aby zapisać ustawienia i zakończyć.

### **Wynik**

Logo marki zostanie wyświetlone w prawym dolnym rogu obrazu.

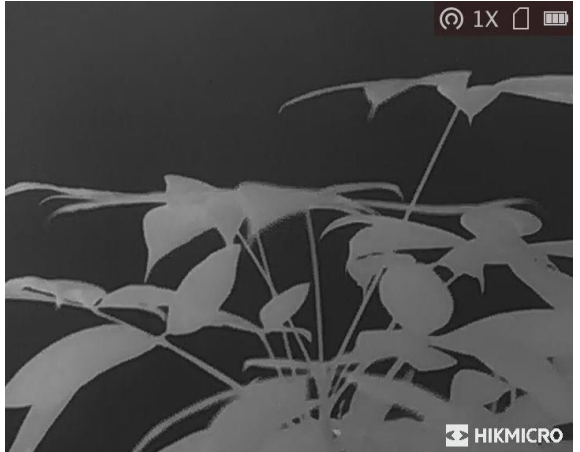

**Rysunek 5-1 Wyświetlanie logo marki**

## <span id="page-22-0"></span>**5.3 Ochrona przed przegrzaniem**

Ta funkcja zabezpiecza detektor kanału termowizyjnego przed przegrzaniem. Gdy ta funkcja jest włączona, osłona jest zamykana po osiągnięciu określonego punktu na skali odcieni szarości detektora.

### **Procedura**

1. Naciśnij i przytrzymaj przycisk M, aby wyświetlić menu.

2. Wybierz pozycję  $\mathbb{C}$ , a następnie naciśnij przycisk  $\mathbb{M}$ , aby włączyć lub wyłączyć zabezpieczenie przed przegrzaniem.

## **Uwaga**

Należy chronić urządzenie przed bezpośrednim światłem słonecznym i włączyć ochronę przed przegrzaniem, aby zmniejszyć ryzyko uszkodzenia na skutek zbyt wysokiej temperatury.

## <span id="page-22-1"></span>**5.4 Wykonywanie zdjęć i nagrywanie wideo**

### <span id="page-22-2"></span>**5.4.1 Wykonywanie zdjęć**

Wyświetl główny ekran podglądu na żywo, a następnie naciśnij przycisk  $\circled{a}$ , aby wykonać zdjęcie.

### **Uwaga**

Gdy wykonywanie zdjęcia powiedzie się, nieruchomy obraz jest widoczny przez sekundę i monit jest wyświetlany na ekranie.

Aby uzyskać informacje dotyczące eksportowania wykonanych zdjęć, zobacz *[Eksportowanie](#page-24-0)  [plików](#page-24-0)*.

### <span id="page-22-3"></span>**5.4.2 Nagrywanie wideo**

### **Procedura**

1. Wyświetl główny ekran podglądu na żywo, a następnie naciśnij przycisk  $\circled{1}$  i przytrzymaj go, aby rozpocząć nagrywanie.

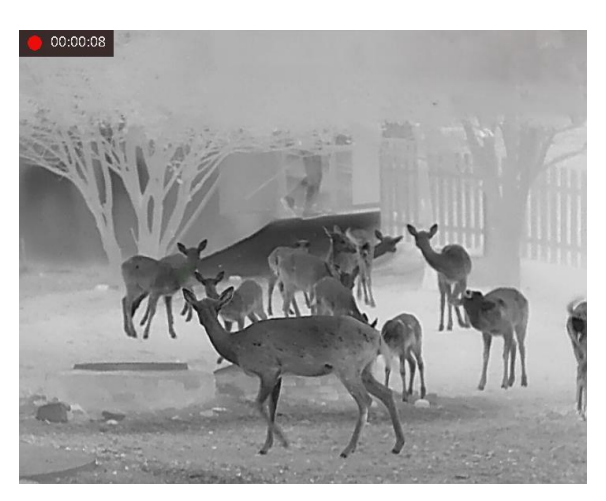

**Rysunek 5-2 Rozpoczynanie nagrywania**

W lewym górnym rogu obrazu wyświetlany jest czas nagrywania.

2. Naciśnij i przytrzymaj przycisk [o ponownie, aby zatrzymać nagrywanie.

#### **Następne kroki**

Aby uzyskać informacje dotyczące eksportowania plików nagrań, zobacz *[Eksportowanie plików](#page-24-0)*.

## <span id="page-23-0"></span>**5.5 Śledzenie punktu o najwyższej temperaturze**

Urządzenie może wykryć punkt o najwyższej temperaturze na monitorowanej scenie i oznaczyć go na ekranie.

### **Procedura**

1. Naciśnij i przytrzymaj przycisk M, aby wyświetlić menu.

2. Wybierz pozycję  $\bigoplus$ , a następnie naciśnij przycisk  $\mathbb M$ , aby oznaczyć punkt o najwyższej temperaturze.

### **Wynik**

Gdy ta funkcja jest włączona, ikona \* wskazuje punkt o najwyższej temperaturze. Zmiana sceny powoduje odpowiednie przesunięcie ikony .

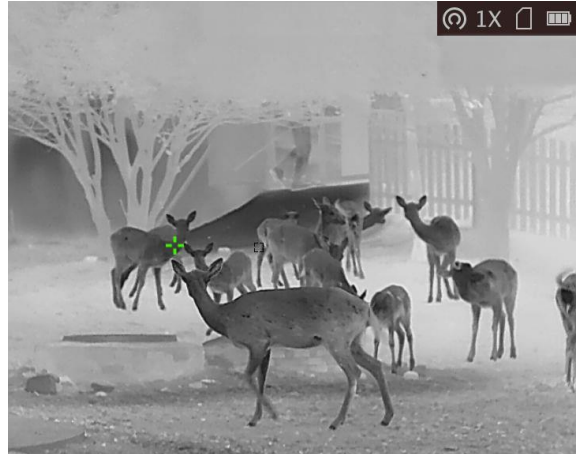

**Rysunek 5-3 Śledzenie punktu o najwyższej temperaturze**

## **Uwaga**

<span id="page-24-0"></span>Ta funkcja jest zależna od modelu kamery.

### **5.6 Eksportowanie plików**

Ta funkcja służy do eksportowania wykonanych nagrań wideo i zdjęć.

### **Zanim rozpoczniesz**

Wyłącz punkt dostępu.

### **Procedura**

1. Podłącz urządzenie do komputera przewodem.

### **Uwaga**

Upewnij się, że urządzenie jest włączone podczas podłączania przewodu.

- 2. Wyświetl listę dysków w komputerze i wybierz dysk reprezentujący urządzenie. Wyświetl zawartość folderu DCIM i znajdź folder o nazwie zgodnej z rokiem i miesiącem wykonywania zdjęć lub nagrań wideo. Jeżeli na przykład zdjęcie lub nagranie wideo wykonano w czerwcu 2021 roku, wyświetl zawartość folderu **DCIM > 202106**, aby wyszukać zdjęcie lub nagranie wideo.
- 3. Wybierz pliki i skopiuj je do komputera.
- 4. Odłącz urządzenie od komputera.

### **Uwaga**

- Po podłączeniu do komputera urządzenie wyświetla zdjęcia. Funkcje takie jak nagrywanie, wykonywanie zdjęć i punkt dostępu są jednak wyłączone.
- Gdy urządzenie jest podłączane do komputera pierwszy raz, automatycznie instaluje sterownik.
- Można też eksportować pliki przy użyciu aplikacji HIKMICRO Sight. Aby uzyskać więcej informacji dotyczących obsługi aplikacji, skorzystaj z podręcznika użytkownika.

# **Rozdział6 Ustawienia systemowe**

## <span id="page-25-1"></span><span id="page-25-0"></span>**6.1 Synchronizacja czasu**

### **Procedura**

- 1. Naciśnij i przytrzymaj przycisk  $\mathbb{M}$ , aby wyświetlić menu.
- 2. Wybierz pozycję  $\bigcirc$ , a następnie naciśnij przycisk  $\mathbb{M}$ , aby wyświetlić ustawienia daty i godziny.
- 3. Naciśnij przycisk M, aby przełączyć czas systemowy, i naciśnij przyciski  $\Box$  i  $\mathcal{P}$ ±, aby wybrać datę i godzinę.
- 4. Naciśnij przycisk  $\mathbb{M}$ , aby wybrać ustawienie godziny, minuty, sekundy, roku, miesiąca lub dnia do synchronizacji, zmień ustawienie przy użyciu przycisku  $\circled{1}$ lub  $\circled{2}$ ; a następnie ponownie naciśnij przycisk M w celu zakończenia konfiguracji.
- <span id="page-25-2"></span>5. Naciśnij i przytrzymaj przycisk  $\mathbb{M}$ , aby zapisać ustawienia i zakończyć.

## **6.2 Ustawienia języka**

Ta opcja umożliwia wybór języka urządzenia.

### **Procedura**

- 1. Naciśnij i przytrzymaj przycisk $\mathbb{M}$ , aby wyświetlić menu.
- 2. Wybierz pozycję **•** a następnie naciśnij przycisk  **a**, aby wyświetlić stronę konfiguracji języka.

3. Naciśnij przycisk  $\Box$  lub  $\mathcal{P}^*$ , aby wybrać wymagany język, a następnie naciśnij przycisk  $\mathbb M$ w celu potwierdzenia.

## <span id="page-25-3"></span>**6.3 Ustawienia jednostki**

Można przełączyć jednostkę pomiaru odległości.

### **Procedura**

- 1. Naciśnij i przytrzymaj przycisk [M], aby wyświetlić menu.
- 2. Wybierz pozycję  $\mathbb{Q}$  a następnie naciśnij przycisk  $\mathbb{M}$ , aby wyświetlić ustawienie jednostki.
- 3. Naciśnij przycisk  $\mathbb{M}$ , aby przełączyć jednostkę zależnie od potrzeb.
- 4. Naciśnij i przytrzymaj przycisk  $\mathbb M$ , aby zapisać ustawienia i zakończyć.

## <span id="page-26-0"></span>**6.4 Wyjście CVBS**

Wyjście CVBS jest używane do debugowania urządzenia. Aby uzyskać szczegółowe informacje, można też wyświetlić obraz urządzenia na monitorze.

### **Zanim rozpoczniesz**

Podłącz monitor do urządzenia przy użyciu przewodu z wtykami USB i CVBS. Upewnij się, że urządzenie jest wyłączone podczas podłączania przewodu.

### **Procedura**

- 1. Naciśnij i przytrzymaj przycisk  $\mathbb{M}$ , aby wyświetlić menu urządzenia.
- 2. Wybierz pozycję  $\ddot{\textbf{w}}$ , a następnie naciśnij przycisk  $\textbf{M}$ , aby włączyć wyjście CVBS.

### **Uwaga**

Pakiet nie zawiera przewodu CVBS. Ten produkt należy zakupić oddzielnie.

## <span id="page-26-1"></span>**6.5 Wyświetlanie informacji o urządzeniu**

### **Procedura**

- 1. Naciśnij i przytrzymaj przycisk [M], aby wyświetlić menu urządzenia.
- 2. Wybierz pozycję  $\Box$ , a następnie naciśnij przycisk  $\mathbb M$ . Można wyświetlić informacje o urządzeniu takie jak wersja i numer seryjny.

## <span id="page-26-2"></span>**6.6 Przywracanie urządzenia**

### **Procedura**

- 1. Naciśnij i przytrzymaj przycisk [M], aby wyświetlić menu urządzenia.
- 2. Wybierz pozycję  $\blacksquare$ , a następnie naciśnij przycisk  $\blacksquare$ , aby przywrócić domyślne ustawienia urządzenia zgodnie z monitem.

# **Rozdział7 Często zadawane pytania**

## <span id="page-27-1"></span><span id="page-27-0"></span>**7.1 Dlaczego wskaźnik ładowania miga nieprawidłowo?**

Sprawdź, czy spełnione są następujące warunki:

- 1. Sprawdź, czy urządzenie jest ładowane standardowym zasilaczem, a temperatura otoczenia jest wyższa niż 0°C.
- 2. Urządzenie jest wyposażone w zabezpieczenie ładowania. Ładuj urządzenie przy wyłączonym zasilaniu.

## <span id="page-27-2"></span>**7.2 Dlaczego wskaźnik zasilania jest wyłączony?**

Upewnij się, że bateria urządzenia nie jest rozładowana. Sprawdź wskaźnik po ładowaniu baterii urządzenia przez pięć minut.

## <span id="page-27-3"></span>**7.3 Jak uzyskać wyraźny obraz?**

Korzystając z pokrętła regulacji dioptryjnej, uzyskaj wyraźny obraz. Zobacz sekcję *[Regulacja](#page-11-1)  [dioptryjna](#page-11-1)*.

## <span id="page-27-4"></span>**7.4 Nie można wykonać zdjęcia lub nagrania. Jaka jest przyczyna problemu?**

Sprawdź, czy spełnione są następujące warunki:

- Urządzenie jest podłączone do komputera. Funkcja wykonywania zdjęć i nagrywania jest wyłączona w takich okolicznościach.
- Magazyn danych jest zapełniony.
- <span id="page-27-5"></span>● Zgłoszono niski poziom naładowania baterii urządzenia.

## **7.5 Dlaczego komputer nie może zidentyfikować urządzenia?**

Sprawdź, czy spełnione są następujące warunki:

- Urządzenie jest podłączone do komputera przewodem USB dostarczonym w pakiecie z produktem.
- Jeżeli używasz innych przewodów USB, upewnij się, że ich długość nie przekracza jednego metra.

# **Rozdział8 Dodatek**

## <span id="page-28-1"></span><span id="page-28-0"></span>**8.1 Polecenia sterujące urządzenia**

Aby pobrać typowe polecenia sterujące portu szeregowego, zeskanuj poniższy kod QR. Na tej liście uwzględniono często używane polecenia sterujące portu szeregowego kamer termowizyjnych HIKMICRO.

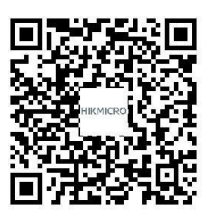

## <span id="page-28-2"></span>**8.2 Matryca komunikacyjna urządzenia**

Aby pobrać matrycę komunikacyjną urządzenia, zeskanuj poniższy kod QR. Matryca zawiera wszystkie porty komunikacyjne kamer termowizyjnych HIKMICRO.

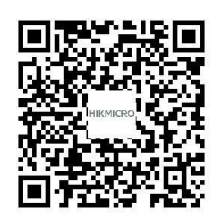

# **Zalecenia dotyczące bezpieczeństwa**

<span id="page-29-0"></span>Te zalecenia pozwalają prawidłowo korzystać z produktu i zapobiec zagrożeniu użytkowników lub zniszczeniu wyposażenia.

### **Przepisy i rozporządzenia**

● Produkt powinien być użytkowany zgodnie z lokalnymi rozporządzeniami dotyczącymi bezpiecznego korzystania z urządzeń elektrycznych.

### **Symbole użyte w podręczniku**

Znaczenie symboli użytych w tym dokumencie jest następujące:

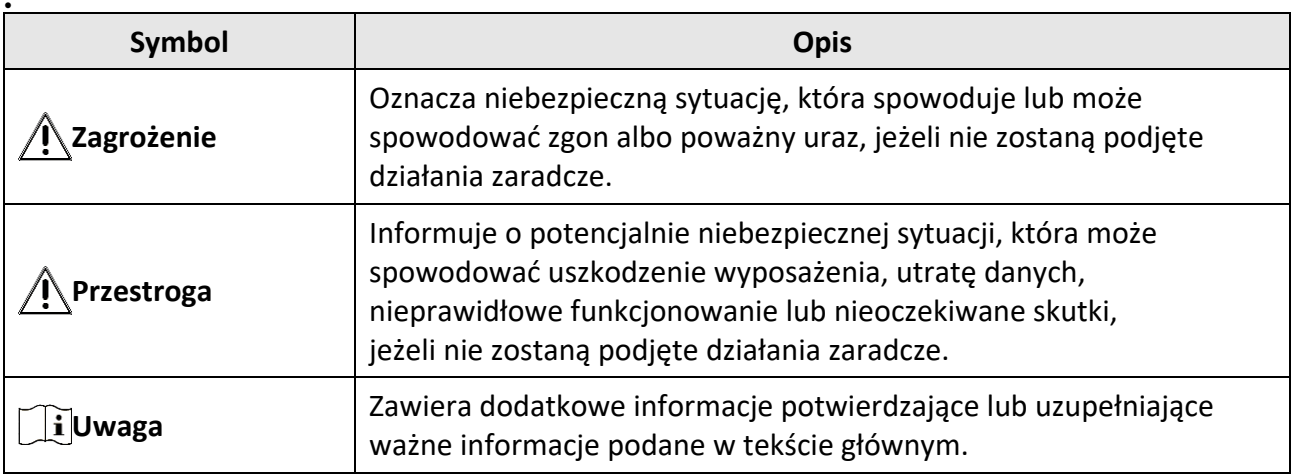

### **Transport**

●

- Podczas transportu urządzenie powinno być umieszczone w oryginalnym lub podobnym opakowaniu.
- Należy zachować opakowanie urządzenia. W przypadku wystąpienia usterki urządzenia należy zwrócić je do zakładu produkcyjnego w oryginalnym opakowaniu. Producent nie ponosi odpowiedzialności za uszkodzenie urządzenia na skutek transportu bez oryginalnego opakowania.
- Należy chronić urządzenie przed upadkiem lub udarami mechanicznymi. Należy chronić urządzenie przed zakłóceniami magnetycznymi.

### **Zasilanie**

- Napięcie wejściowe powinno spełniać wymagania dotyczące źródeł zasilania z własnym ograniczeniem (LPS; 5 V DC, 2 A) zgodnie z normą IEC62368-1. Szczegółowe informacje zamieszczono w sekcji zawierającej dane techniczne.
- Należy upewnić się, że wtyczka jest prawidłowo podłączona do gniazda sieci elektrycznej.
- NIE wolno podłączać wielu urządzeń do jednego zasilacza, ponieważ może to spowodować przegrzanie lub zagrożenie pożarowe na skutek przeciążenia.

● Należy korzystać z zasilacza dostarczonego przez markowego producenta. Aby uzyskać więcej informacji dotyczących wymaganego zasilania, należy skorzystać ze specyfikacji produktu.

### **Bateria**

- Wbudowana bateria nie jest przystosowana do demontażu przez użytkownika. Jeżeli konieczne jest wykonanie naprawy, należy skontaktować się z producentem.
- $\bullet$  Wbudowana bateria typu 18650 powinna mieć wymiary 24 mm  $\times$  72 mm, napięcie znamionowe 3,635 V DC i pojemność 3350 mAh.
- Jeżeli bateria jest przechowywana przez dłuższy czas, należy naładować ją całkowicie co pół roku, aby zapewnić jej prawidłowy stan techniczny. Ignorowanie tego zalecenia może spowodować uszkodzenie.
- Należy korzystać z baterii dostarczanych przez markowego producenta. Aby uzyskać więcej informacji dotyczących wymaganej baterii, należy skorzystać ze specyfikacji produktu.
- PRZESTROGA: Zainstalowanie nieodpowiedniej baterii może spowodować wybuch.
- Zainstalowanie nieodpowiedniej baterii może spowodować zagrożenie (dotyczy to na przykład niektórych baterii litowych).
- Wrzucenie baterii do ognia lub rozgrzanego pieca albo zgniecenie lub przecięcie baterii może spowodować wybuch.
- Wysoka temperatura w otoczeniu może spowodować wybuch baterii albo wyciek palnej cieczy lub gazu.
- Ekstremalnie niskie ciśnienie powietrza w otoczeniu może spowodować wybuch baterii albo wyciek palnej cieczy lub gazu.
- Zużyte baterie należy utylizować zgodnie z instrukcjami.
- Należy korzystać z baterii dostarczanych przez markowego producenta. Aby uzyskać więcej informacji dotyczących wymaganej baterii, należy skorzystać ze specyfikacji produktu.

### **Konserwacja**

- Jeżeli produkt nie działa prawidłowo, skontaktuj się z dystrybutorem lub najbliższym centrum serwisowym. Producent nie ponosi odpowiedzialności za problemy spowodowane przez nieautoryzowane prace naprawcze lub konserwacyjne.
- Należy przetrzeć urządzenie ostrożnie czystą ściereczką zwilżoną niewielką ilością etanolu, jeżeli jest to konieczne.
- Użycie urządzenia niezgodnie z zaleceniami może spowodować anulowanie gwarancji producenta.

### **Warunki otoczenia**

- Należy upewnić się, że warunki otoczenia spełniają wymagania określone przez producenta urządzenia. Podczas użytkowania urządzenia temperatura otoczenia powinna wynosić od –20°C do +55°C, a wilgotność nie powinna przekraczać 95%.
- Należy chronić urządzenie przed silnym promieniowaniem elektromagnetycznym oraz kurzem i pyłem.
- NIE wolno kierować obiektywu w stronę słońca ani innego źródła intensywnego światła.

### **Konserwacja**

- Jeżeli produkt nie działa prawidłowo, skontaktuj się z dystrybutorem lub najbliższym centrum serwisowym. Producent nie ponosi odpowiedzialności za problemy spowodowane przez nieautoryzowane prace naprawcze lub konserwacyjne.
- Należy przetrzeć urządzenie ostrożnie czystą ściereczką zwilżoną niewielką ilością etanolu, jeżeli jest to konieczne.
- Użycie urządzenia niezgodnie z zaleceniami może spowodować anulowanie gwarancji producenta.

### **Poważne awarie**

● Jeżeli urządzenie wydziela dym lub intensywny zapach albo emituje hałas, należy niezwłocznie wyłączyć zasilanie i odłączyć przewód zasilający, a następnie skontaktować się z centrum serwisowym.

### **Adres producenta**

Lokal 313, Jednostka B, Budynek 2, Ulica 399 Danfeng, Region dystryktu Xixing, Dystrykt Binjiang, Hangzhou, Zhejiang 310052, Chiny Hangzhou Microimage Software Co., Ltd.

UWAGA DOTYCZĄCA ZGODNOŚCI Z PRZEPISAMI: Produkty termowizyjne mogą podlegać kontroli eksportu w różnych krajach lub regionach, takich jak Stany Zjednoczone, Wielka Brytania lub kraje członkowskie Unii Europejskiej, które sygnowały porozumienie Wassenaar. Jeżeli planowane jest przesyłanie, eksportowanie lub reeksportowanie produktów termowizyjnych przez granice państw, należy skonsultować się z ekspertem w dziedzinie prawa lub zgodności z przepisami albo lokalnymi urzędami administracji państwowej, aby uzyskać informacje dotyczące wymaganej licencji eksportowej.

# **Informacje prawne**

<span id="page-32-0"></span>© 2022 Hangzhou Microimage Software Co., Ltd. Wszelkie prawa zastrzeżone. Opis podręcznika

Podręcznik zawiera instrukcje dotyczące korzystania z produktu i obchodzenia się z nim. Zdjęcia, rysunki, wykresy i pozostałe informacje zamieszczono w tym dokumencie wyłącznie dla celów informacyjnych i opisowych. Informacje zamieszczone w podręczniku mogą ulec zmianie bez powiadomienia w związku z aktualizacjami oprogramowania układowego lub w innych okolicznościach. Najnowsza wersja tego podręcznika jest dostępna w witrynie internetowej firmy HIKMICRO (www.hikmicrotech.com).

Oprócz tego podręcznika należy korzystać z porad specjalistów z działu pomocy technicznej związanej z produktem.

### **Znaki towarowe**

C HIKMICRO i inne znaki towarowe oraz logo HIKMICRO są własnością firmy HIKMICRO

w różnych jurysdykcjach.

Inne znaki towarowe i logo użyte w podręczniku należą do odpowiednich właścicieli.

### **ZASTRZEŻENIA PRAWNE**

W PEŁNYM ZAKRESIE DOZWOLONYM PRZEZ OBOWIĄZUJĄCE PRAWO TEN PODRĘCZNIK, OPISANY PRODUKT I ZWIĄZANE Z NIM WYPOSAŻENIE ORAZ OPROGRAMOWANIE APLIKACYJNE I UKŁADOWE SĄ UDOSTĘPNIANE BEZ GWARANCJI. FIRMA HIKMICRO NIE UDZIELA ŻADNYCH WYRAŹNYCH ANI DOROZUMIANYCH GWARANCJI, TAKICH JAK GWARANCJE DOTYCZĄCE PRZYDATNOŚCI HANDLOWEJ, JAKOŚCI LUB PRZYDATNOŚCI DO OKREŚLONEGO CELU. UŻYTKOWNIK KORZYSTA Z PRODUKTU NA WŁASNE RYZYKO. NIEZALEŻNIE OD OKOLICZNOŚCI FIRMA HIKMICRO NIE PONOSI ODPOWIEDZIALNOŚCI ZA STRATY SPECJALNE, NASTĘPCZE, UBOCZNE LUB POŚREDNIE, TAKIE JAK STRATA OCZEKIWANYCH ZYSKÓ W Z DZIAŁALNOŚCI BIZNESOWEJ, PRZERWY W DZIAŁALNOŚCI BIZNESOWEJ, USZKODZENIE SYSTEMÓW ALBO STRATA DANYCH LUB DOKUMENTACJI, WYNIKAJĄCE Z NARUSZENIA UMOWY, PRZEWINIENIA (ŁĄCZNIE Z ZANIEDBANIEM), ODPOWIEDZIALNOŚCI ZA PRODUKT LUB INNYCH OKOLICZNOŚCI, ZWIĄZANE Z UŻYCIEM TEGO PRODUKTU, NAWET JEŻELI FIRMA HIKMICRO ZOSTAŁA POINFORMOWANA O MOŻLIWOŚCI WYSTĄPIENIA TAKICH SZKÓD LUB STRAT.

UŻYTKOWNIK PRZYJMUJE DO WIADOMOŚCI, ŻE KORZYSTANIE Z INTERNETU JEST ZWIĄZANE Z ZAGROŻENIAMI DLA BEZPIECZEŃSTWA, A FIRMA HIKMICRO NIE PONOSI ODPOWIEDZIALNOŚCI ZA NIEPRAWIDŁOWE FUNKCJONOWANIE, WYCIEK POUFNYCH INFORMACJI LUB INNE SZKODY WYNIKAJĄCE Z ATAKU CYBERNETYCZNEGO, ATAKU HAKERA, DZIAŁANIA WIRUSÓW LUB INNYCH ZAGROŻEŃ DLA BEZPIECZEŃSTWA W INTERNECIE. FIRMA HIKMICRO ZAPEWNI JEDNAK TERMINOWĄ POMOC TECHNICZNĄ, JEŻELI BĘDZIE TO WYMAGANE.

UŻYTKOWNIK ZOBOWIĄZUJE SIĘ DO KORZYSTANIA Z PRODUKTU ZGODNIE Z PRZEPISAMI I PRZYJMUJE DO WIADOMOŚCI, ŻE JEST ZOBOWIĄZANY DO ZAPEWNIENIA ZGODNOŚCI UŻYCIA PRODUKTU Z PRZEPISAMI. W SZCZEGÓLNOŚCI UŻYTKOWNIK JEST ZOBOWIĄZANY DO KORZYSTANIA Z PRODUKTU W SPOSÓB, KTÓRY NIE NARUSZA PRAW STRON TRZECICH, DOTYCZĄCYCH NA PRZYKŁAD WIZERUNKU KOMERCYJNEGO, WŁASNOŚCI INTELEKTUALNEJ

LUB OCHRONY DANYCH I PRYWATNOŚCI. ZABRONIONE JEST UŻYCIE TEGO PRODUKTU DO NIELEGALNEGO POLOWANIA NA ZWIERZĘTA, W SPOSÓB NARUSZAJĄCY PRYWATNOŚĆ OSÓB ALBO DO INNYCH CELÓW UZNAWANYCH ZA NIELEGALNE LUB SZKODLIWE DLA LUDZI. UŻYTKOWNIK NIE BĘDZIE UŻYWAĆ PRODUKTU DO CELÓ W ZABRONIONYCH, TAKICH JAK OPRACOWANIE LUB PRODUKCJA BRONI MASOWEGO RAŻENIA ALBO BRONI CHEMICZNEJ LUB BIOLOGICZNEJ ORAZ DZIAŁANIA ZWIĄZANE Z WYBUCHOWYMI MATERIAŁAMI NUKLEARNYMI, NIEBEZPIECZNYM CYKLEM PALIWOWYM LUB ŁAMANIEM PRAW CZŁOWIEKA. W PRZYPADKU NIEZGODNOŚCI NINIEJSZEGO PODRĘCZNIKA Z OBOWIĄZUJĄCYM PRAWEM, WYŻSZY PRIORYTET BĘDZIE MIAŁO OBOWIĄZUJĄCE PRAWO.

# **Informacje dotyczące przepisów**

<span id="page-34-0"></span>**Te klauzule dotyczą tylko produktów z odpowiednimi oznaczeniami lub etykietami.**

### **Deklaracja zgodności z dyrektywami Unii Europejskiej**

Ten produkt i ewentualnie dostarczone razem z nim akcesoria oznaczono symbolem "CE" potwierdzającym zgodność z odpowiednimi ujednoliconymi normami europejskimi, uwzględnionymi w dyrektywie 2014/53/EU w sprawie udostępniania na rynku urządzeń radiowych (RED), dyrektywie 2014/30/EU dotyczącej kompatybilności elektromagnetycznej (EMCD), dyrektywie 2014/35/EU dotyczącej sprzętu elektrycznego przewidzianego do stosowania w określonych granicach napięcia (LVD) i dyrektywie 2011/65/EU w sprawie ograniczenia stosowania niektórych niebezpiecznych substancji w sprzęcie elektrycznym (RoHS).

### **Pasma częstotliwości i moc (CE)**

Pasma częstotliwości i dopuszczalne wartości graniczne znamionowej mocy promieniowanej (transmisja i/lub przewodzenie) tego urządzenia radiowego są następujące:

Wi-Fi 2,4 GHz (2,4 – 2,4835 GHz), 20 dBm

Należy korzystać z zasilacza dostarczonego przez wykwalifikowanego producenta. Aby uzyskać więcej informacji dotyczących wymaganego zasilania, należy skorzystać ze specyfikacji produktu.

Należy korzystać z baterii dostarczanych przez markowego producenta. Aby uzyskać więcej informacji dotyczących wymaganej baterii, należy skorzystać ze specyfikacji produktu.

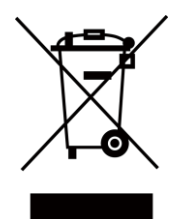

Dyrektywa 2012/19/EU w sprawie zużytego sprzętu elektrycznego i elektronicznego (WEEE): Produktów oznaczonych tym symbolem nie wolno utylizować na obszarze Unii Europejskiej jako niesegregowane odpady komunalne. Aby zapewnić prawidłowy recykling tego produktu, należy zwrócić go do lokalnego dostawcy przy zakupie równoważnego nowego urządzenia lub utylizować go w wyznaczonym punkcie selektywnej zbiórki odpadów. Aby uzyskać więcej informacji, skorzystaj z witryny internetowej www.recyclethis.info.

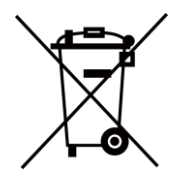

Dyrektywa 2006/66/EC w sprawie baterii i akumulatorów i zmieniająca ją dyrektywa 2013/56/EU: Ten produkt zawiera baterię, której nie wolno utylizować na obszarze Unii Europejskiej jako niesegregowane odpady komunalne. Szczegółowe informacje dotyczące baterii zamieszczono

w dokumentacji produktu. Bateria jest oznaczona tym symbolem, który może także zawierać litery wskazujące na zawartość kadmu (Cd), ołowiu (Pb) lub rtęci (Hg). Aby zapewnić prawidłowy recykling baterii, należy zwrócić ją do dostawcy lub przekazać do wyznaczonego punktu zbiórki. Aby uzyskać więcej informacji, skorzystaj z witryny internetowej www.recyclethis.info.

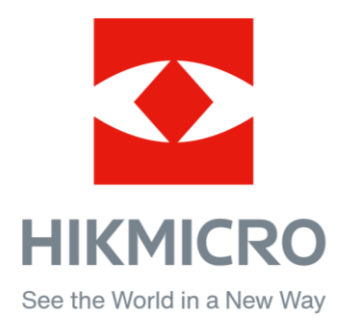

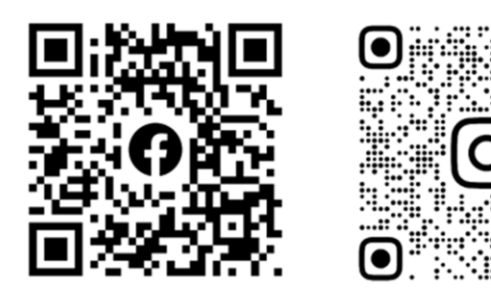

Facebook: HIKMICRO Outdoor Instagram: hikmicro\_outdoor

Witryna internetowa: www.hikmicrotech.com E -mail: support@hikmicrotech.com UD31390B

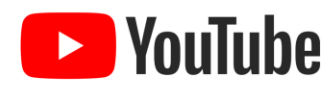

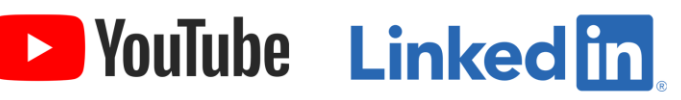

YouTube: HIKMICRO Outdoor

LinkedIn: HIKMICRO